*Entering the Employee Personal Information, Self-Identification of Disability and Veterans form.*

*Reminder: You cannot access Oracle until you receive your badge.*

*Please enter your Personal Information the first week of hire to avoid any delay in your benefits.*

1. Log into the LANL internal page, [https://int.lanl.gov.](https://int.lanl.gov/) Scroll down to Quick Links and click on Oracle/T&L.

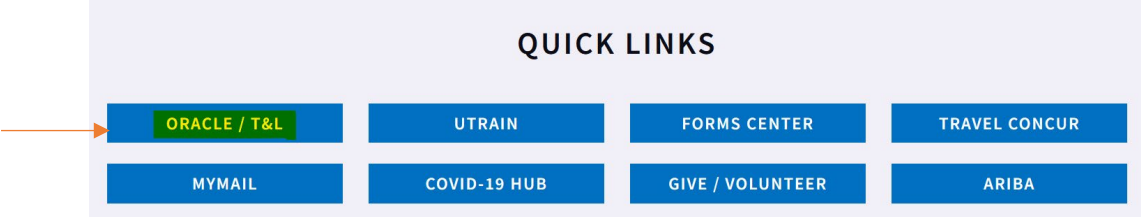

2. From the Oracle application, click on the folder labeled, Worker self-service (Screenshot A.). Use the drop-down folder to access the personal information, Disclose Disability status, Disclose Veteran status tabs (Screenshot B.).

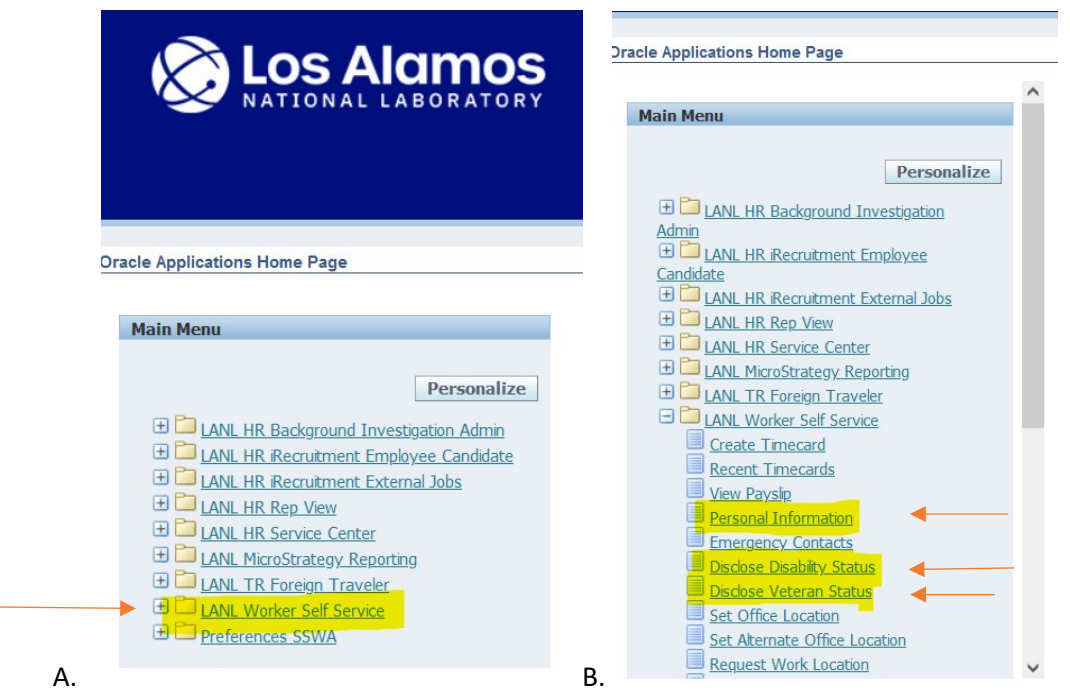

## **3. Entering Personal information:**

Provide the best mailing address because all imperative documentation is sent to this address, such as Insurance documents, retirement information, paycheck (if you do not sign up for direct deposit) and W-2 at end of year. Your Tax record is tied to your mailing address. For Tax related questions, email **tax@lanl.gov**.

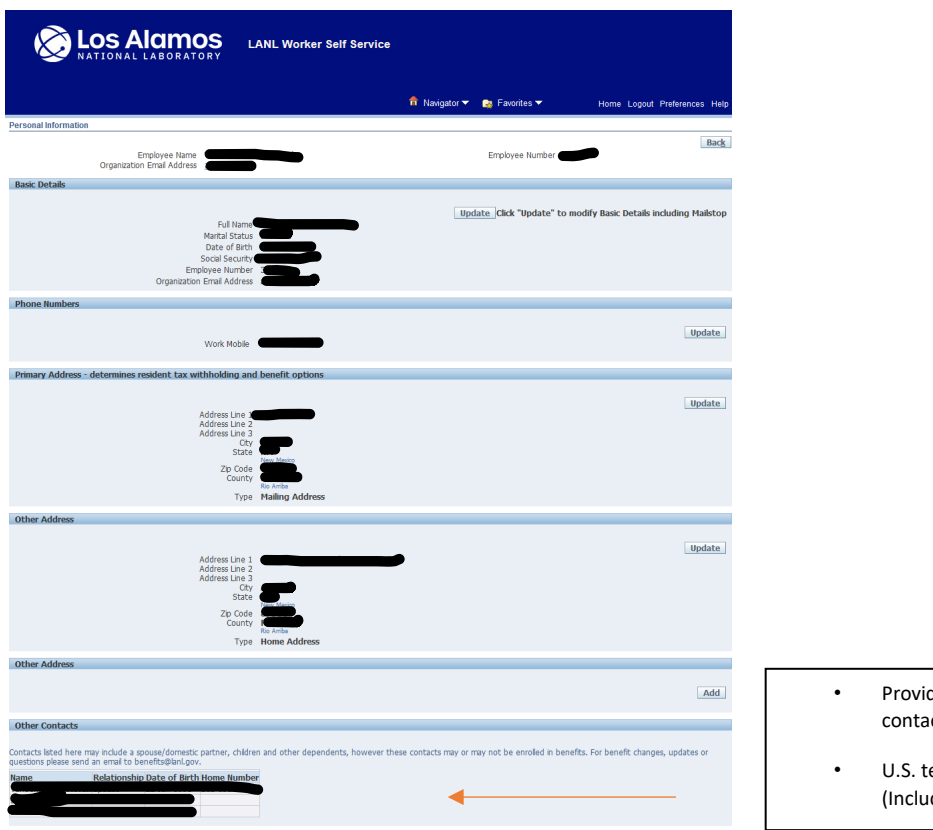

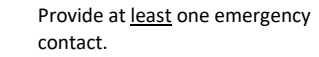

- elephone numbers only de area code).
- **4. Disclose Disability status:** Please select the option that applies to you.

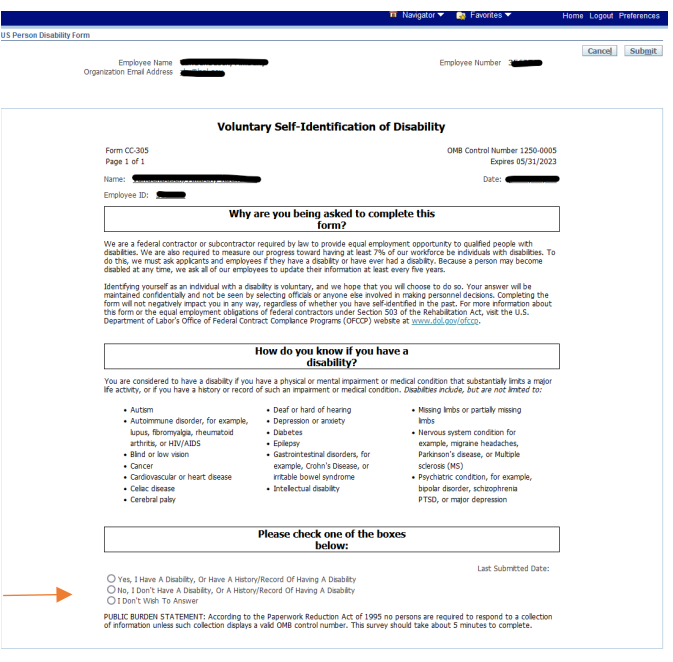

Cancel Submit

5. **Disclose Veteran status:** Please select the option that best applies to you.

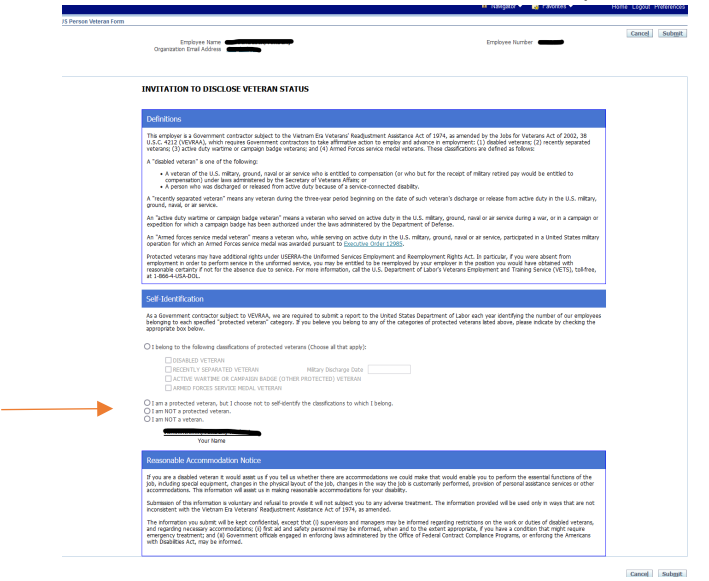

If you have any questions or need assistance, feel free to contact the New Hire Contact Line: 505-667 1888 or email [newhires@lanl.gov](mailto:newhires@lanl.gov).

For issues in Oracle, please contact the AskIt team directly at 505-665-4444 or click on the link: <https://int.lanl.gov/computing/askit.shtml?source=toolkit>

Respectfully,

New Hires